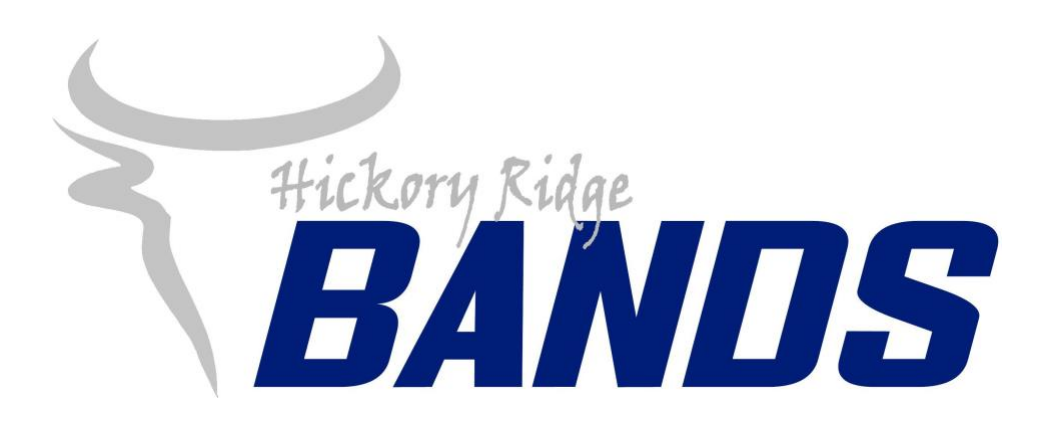

How to access parent/student information in

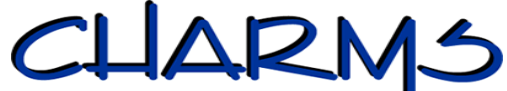

- Log on to **[www.charmsoffice.com](http://www.charmsoffice.com/)**, and click the "ENTER/LOG IN" link at upper right.
- Locate the "PARENT/STUDENT/MEMBERS LOGIN" section of the web page.
- Login to your child's program account using the following School Code:

## **HickoryRidgeHSB**

- This will bring up the main parent page. This will allow you to look at the "public" calendar for our organization, event list, handouts and other files.
- When you enter your child's ID NUMBER (Cabarrus County Schools student ID) as a **Student Area Password**, another more detailed screen appears with even more options to view your student's uniform assignments, music assignments, financial records, forms and inventory. Once you have first entered this ID number, you may create your own, unique password by clicking on the "lock" **(***Change Password***)** icon.
- You can keep track of your child's finances:
	- o **Check your finances –** you can see up to date financial information on fundraising activity, payments received, as well as the balance due on your student's account. This will replace your student's monthly statement so please check this regularly. Click the *Finances* button.
- You can help the director maintain his/her records:
	- o **Update Personal Information** you may help make changes to your child's student information page (such as updating phone numbers and email addresses if they change) to help the teacher communicate with you more effectively. Click the *Personal Info* button.
- Most importantly, the parent page assists both you and the teacher to communicate with each other. Stay up to date on what's going on with your student!
- Questions? Contact **Chris White** at: christopher.white@cabarrus.k12.nc.us